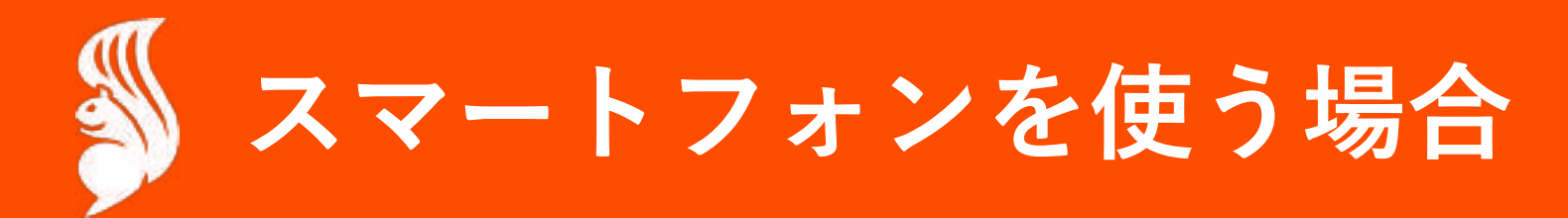

**スマホ**

# **ご⾃⾝の0円割引クーポンを確認します。**

Ⅰ

# **0円割引クーポン確認⽅法 スマホ**

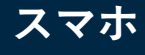

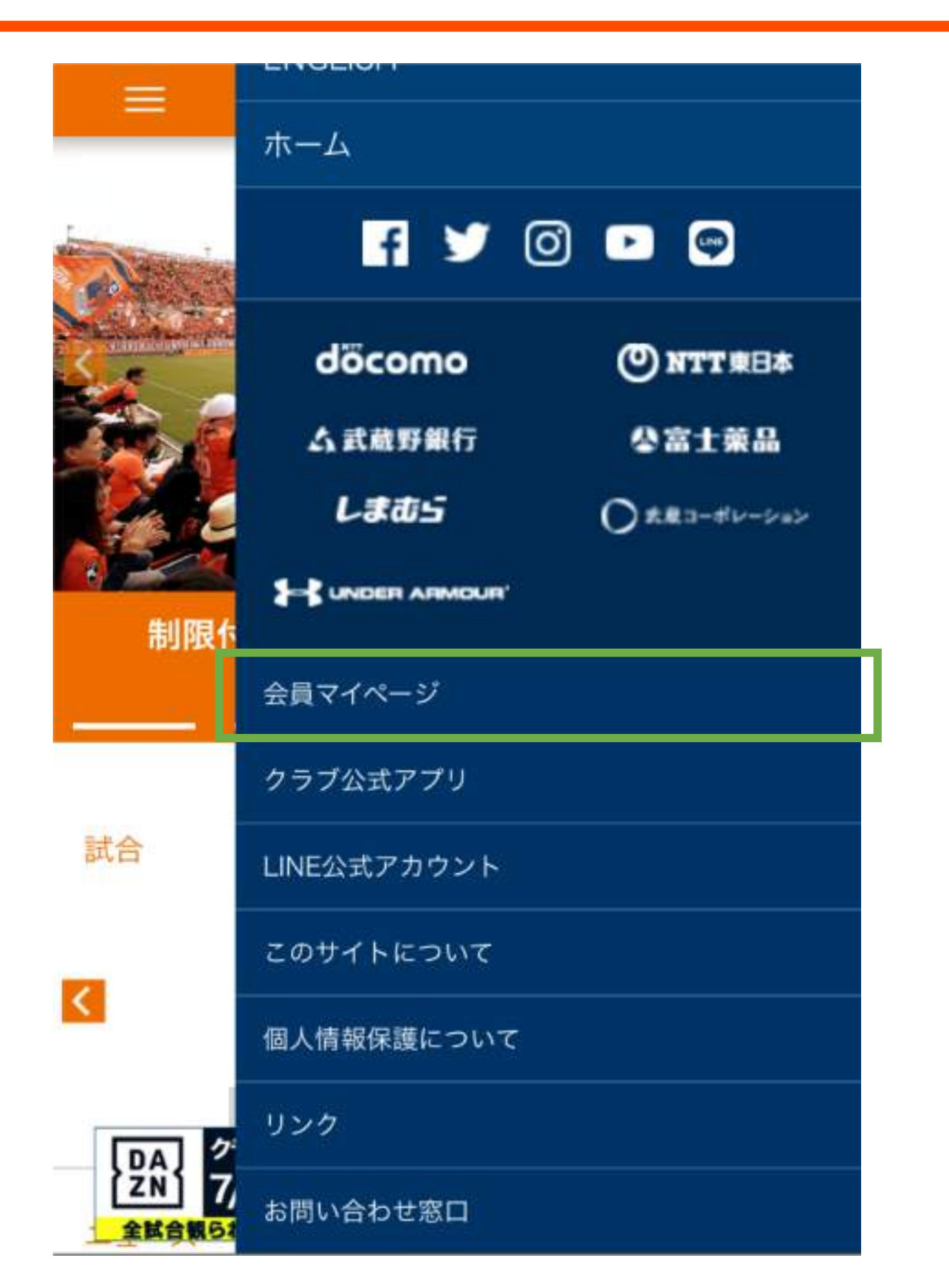

# **①**

# **右上のメニューボタンから メニューを表⽰**

## **↓**

**メニューを下にスクロールして、 会員マイページに進みます。**

# **0円割引クーポン確認⽅法 スマホ**

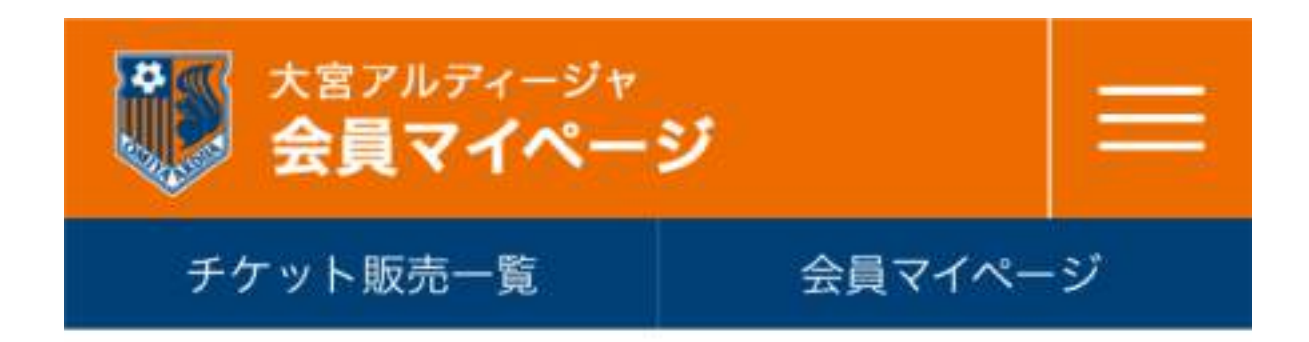

# 会員マイページ

# 会員ログイン:

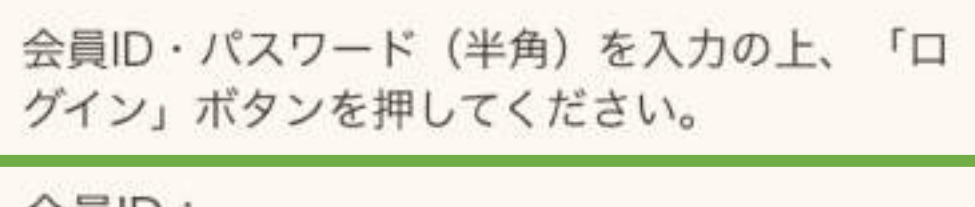

会員ID:

パスワード:

 $\mathbf{\Sigma}$ ログイン

**②**

# **会員IDとパスワードでログインします。**

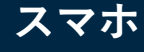

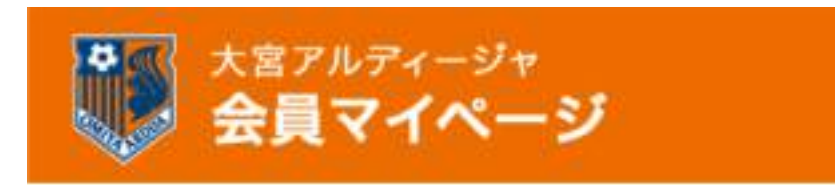

# チケット:

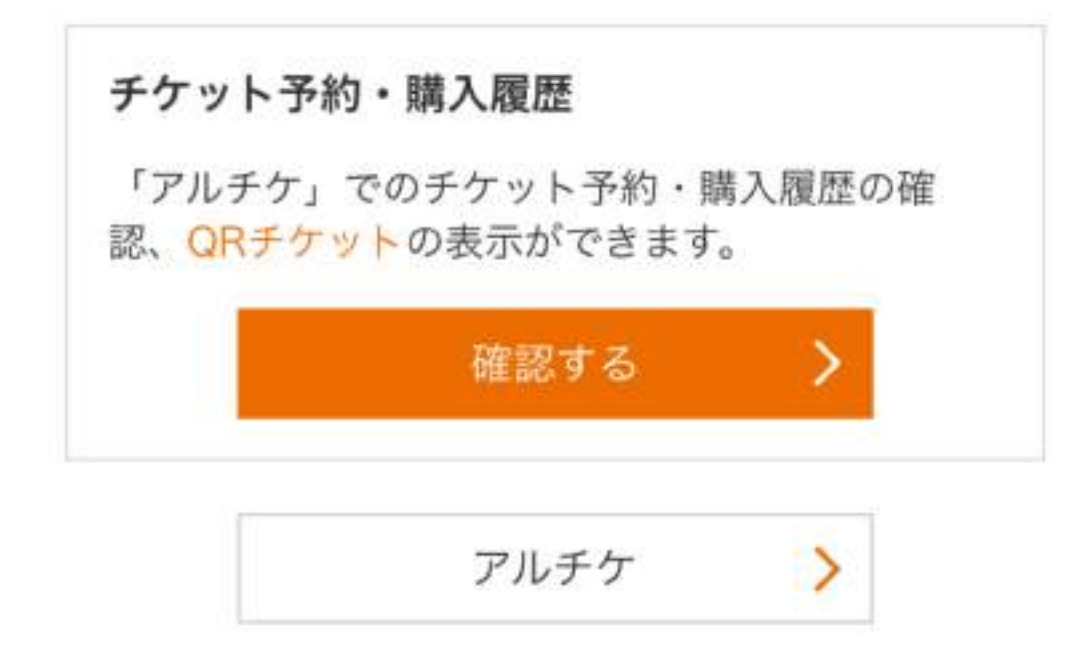

# クーポン:

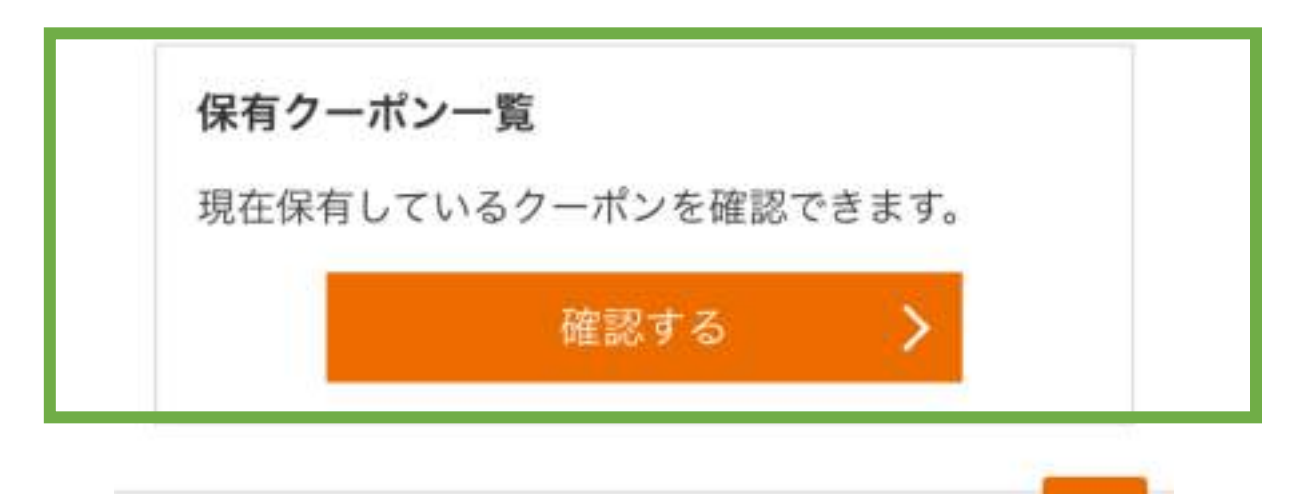

**③**

≡

# **画⾯の下の⽅にある保有クーポン⼀覧の 「確認する」を押します。**

グッズ:

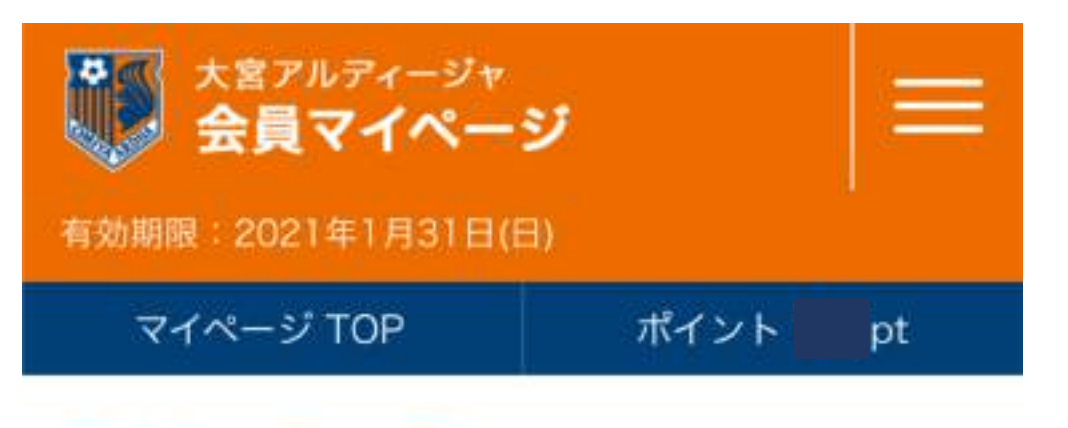

保有クーポン一覧

# 保有クーポン一覧:

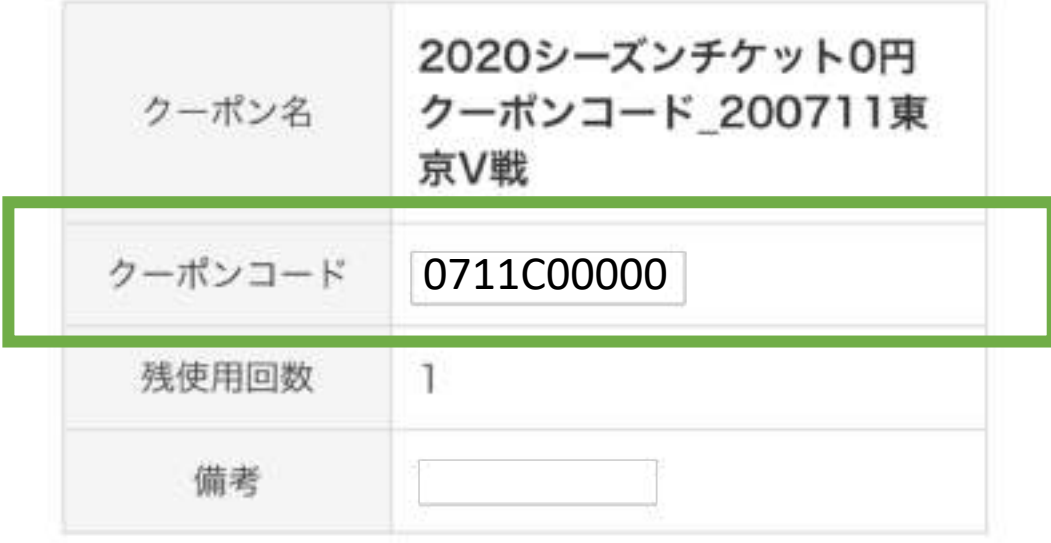

2020シーズンチケット購入 クーポン名 特典紹介クーポン クーポンコード ST<sub>2</sub>

**④**

**当該試合の0円クーポンコードを、 お⼿元に控えます。**

**この後のチケットの購⼊を0円で⾏う ために必要になります。**

※**誤って、下にある紹介クーポンを使 ⽤しないようにお気をつけください。**

Ⅱ

# **アルチケで0円割引クーポンを使って、 チケットを0円で購⼊します。**

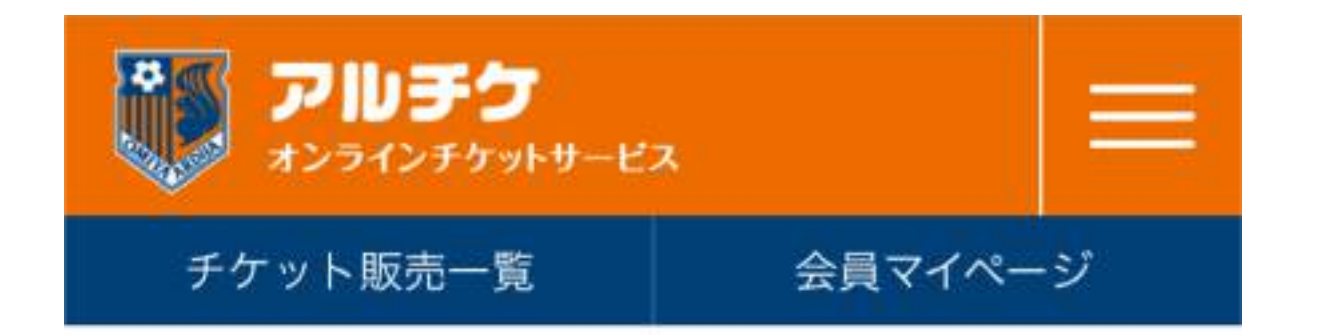

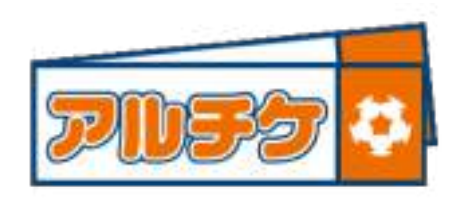

# **https://www.e-get.jp/ardija/pt/**

大宮アルディージャのチケットなら クラブ直販「アルチケ」で!

『アルチケ』は、大宮アルディージャ公式のクラブ直 販オンラインチケットサービスです。

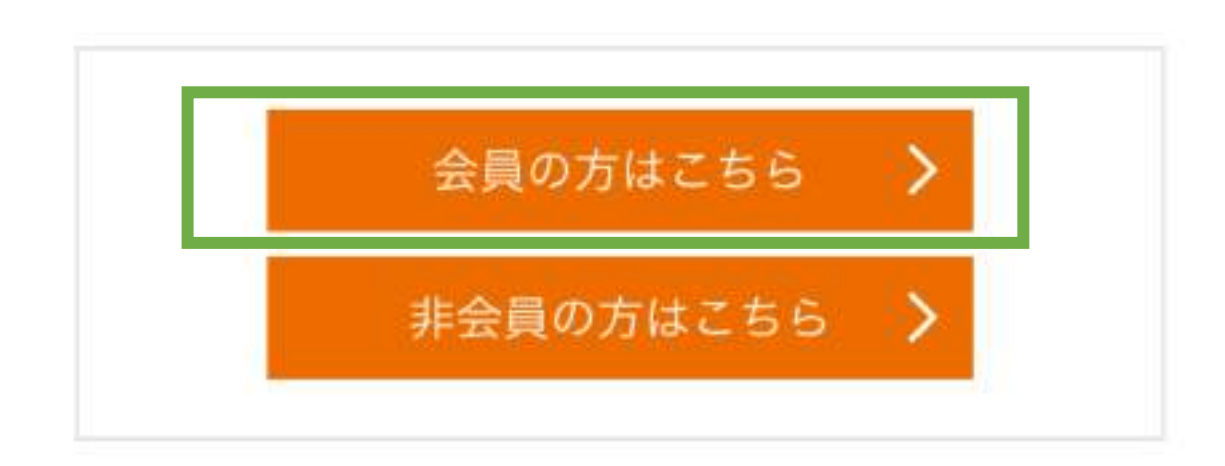

**①**

**ログインします。**

**「会員の⽅はこちら」を押します。**

# 会員登録·入会申込:

大宮アルディージャ ファンクラブへの会員登録(無 料)、入会申込を随時受付中!

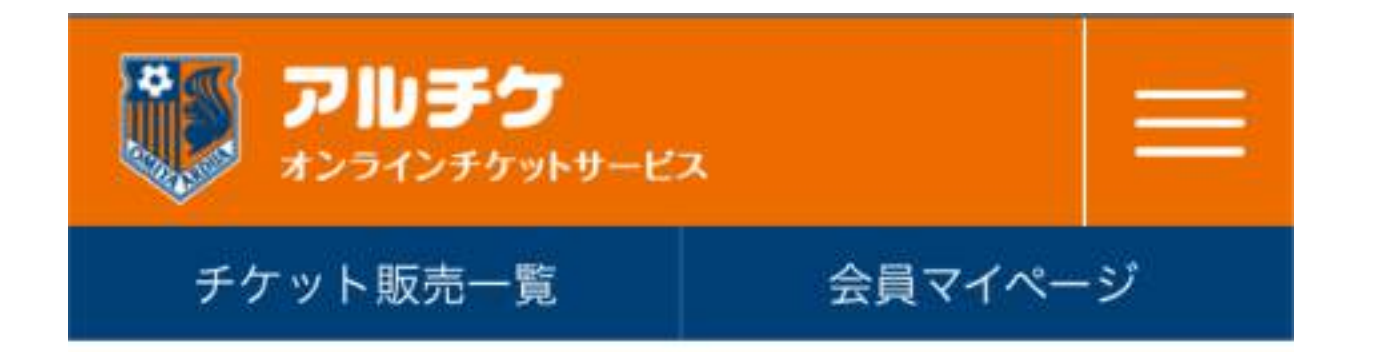

# 大宮アルディージャのチケットなら クラブ直販「アルチケ」で!

『アルチケ』は、大宮アルディージャ公式のクラブ直 販オンラインチケットサービスです。

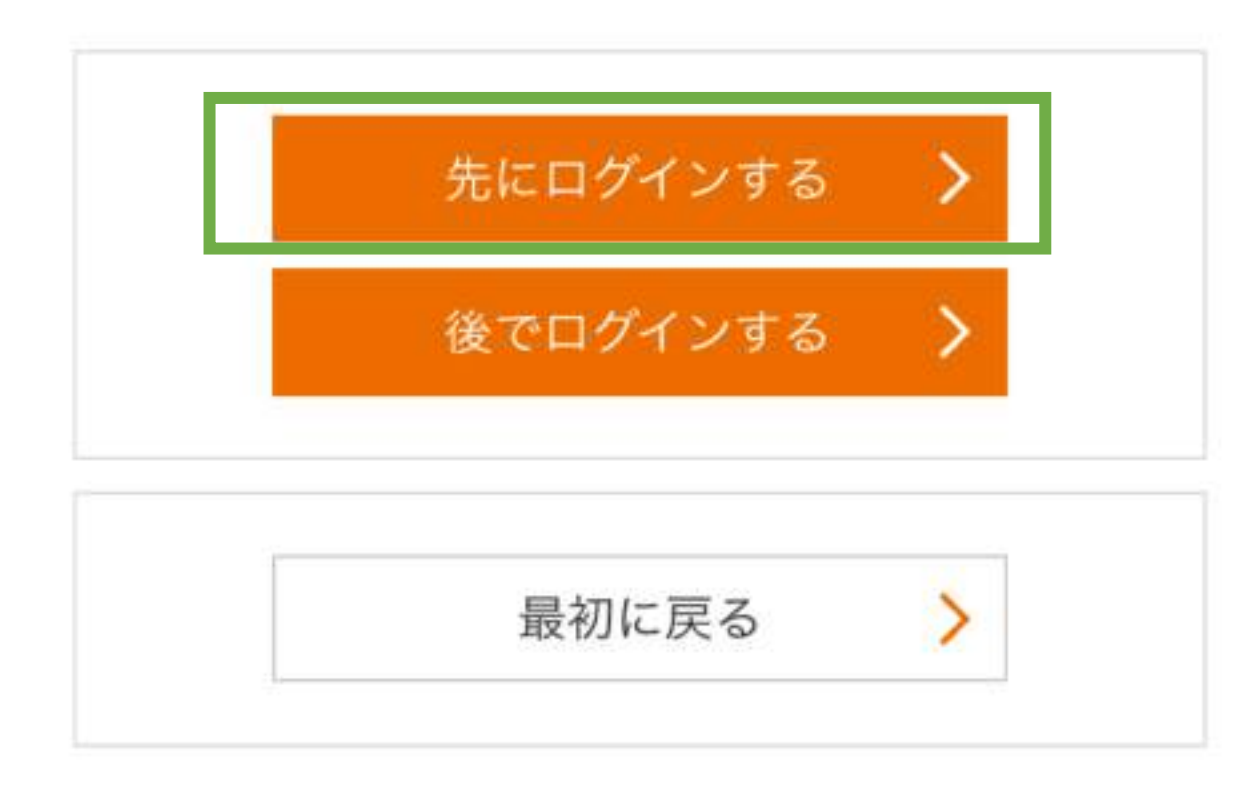

**②**

**「先にログインする」を押す。**

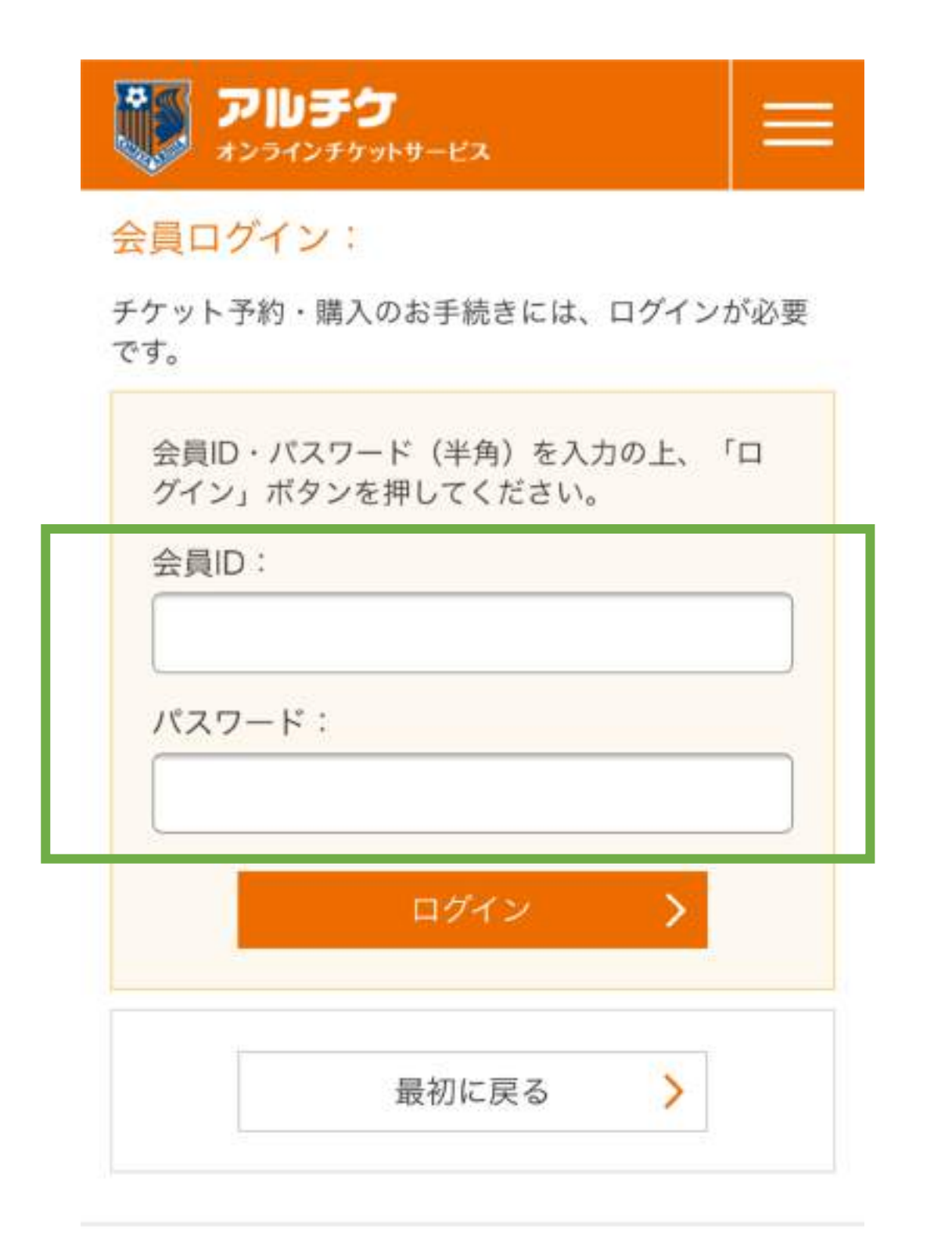

**③**

 $\overline{\mathbf{v}}$ 

**アルチケに会員IDと パスワードでログインしてください。**

#### 予約チケット情報:

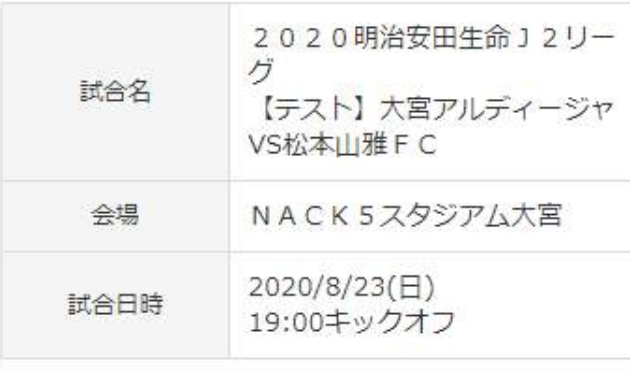

#### 概要

シニアとU-25のチケットをご購入の方は、試合当日年 齢を確認させていただくことがございますので、年齢の わかる証明書をご持参ください。

#### 席種を選択:

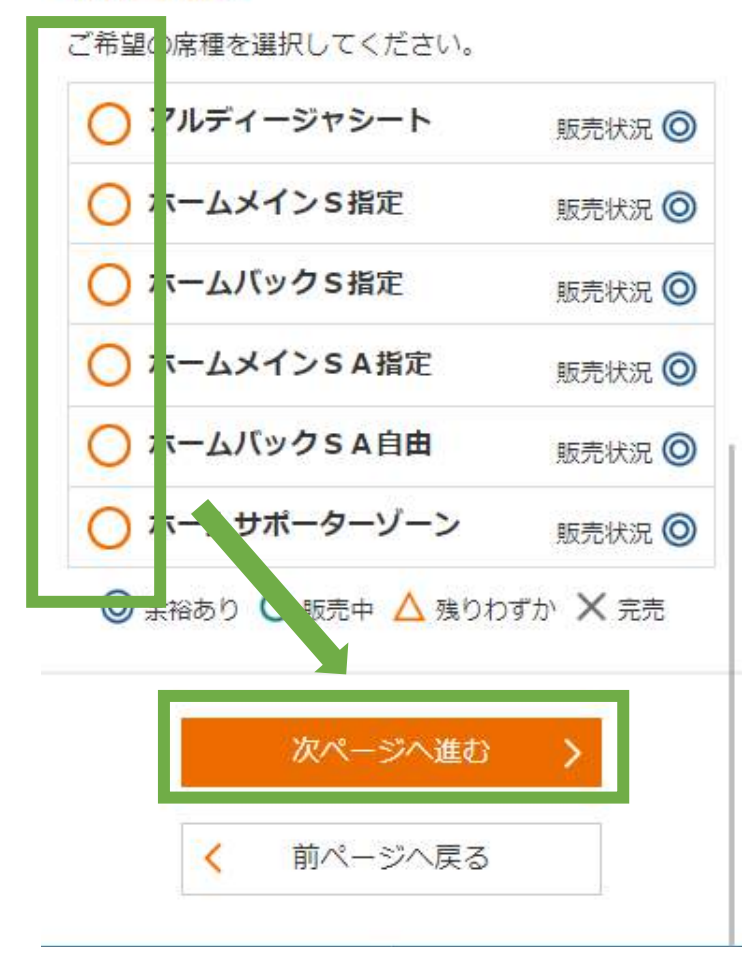

# **④**

**お⼿持ちのシーズンチケットの券種を選んで、 「次のページへ進む」を押します。**

# 制限付き開催時のチケット購入方法について またして ちょうしょう スマホ スマホ

#### 支払方法

ご希望の支払方法を選択して、「次ページへ進む」ボ タンを押してください。

#### 支払方法を選択:

支払方法を指定してください。 ※支払方法によって、サービス利用料がかかります。 また、予約制限枚数が異なる場合があります。あらか じめご了承ください。

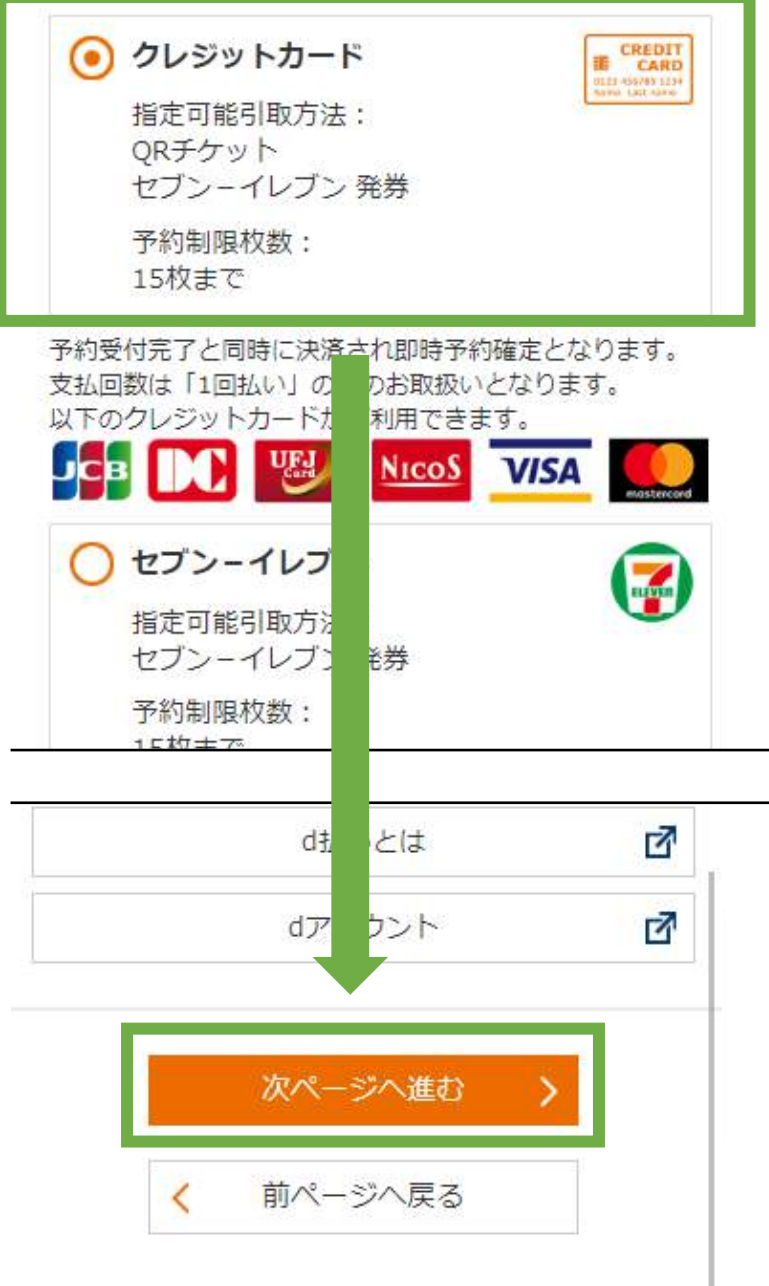

**⑤**

**実質ゼロ円になるので、 実際に支払いは発生しません。 「クレジットカード」をお選びください。**

**その後、画⾯下の「次ページへ進む」を クリックしてください。**

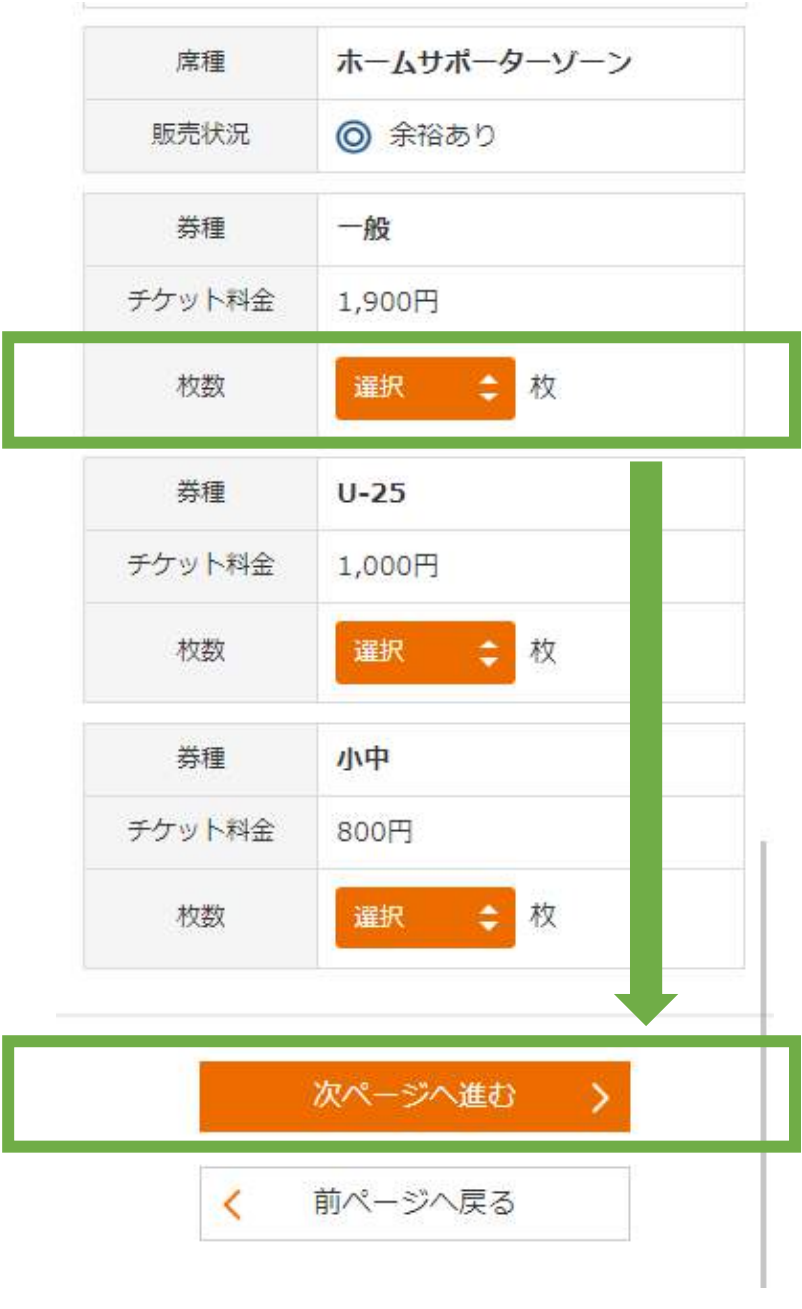

**⑥**

- **・予約枚数を選びます。**
	- **↓**
- **・「次のページに進む」を押します。**

#### 予約チケット情報:

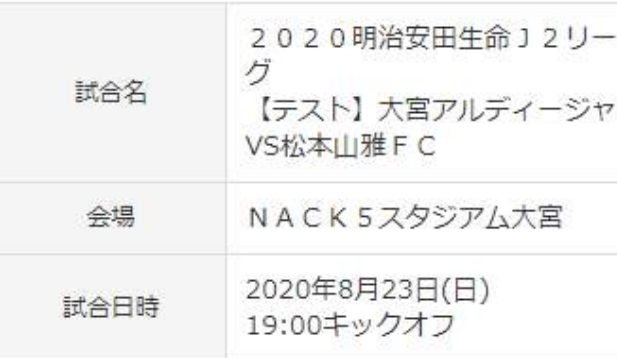

#### 概要

シニアとU-25のチケットをご購入の方は、試合当日年 齢を確認させていただくことがございますので、年齢の わかる証明書をご持参ください。

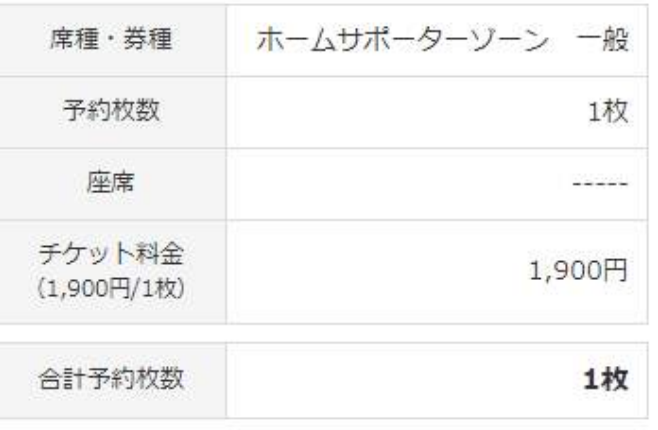

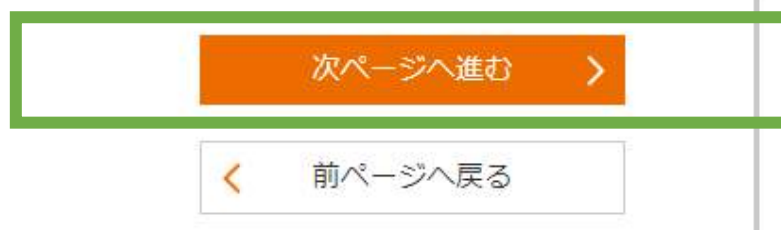

**⑦**

**確保した座席を確認して、 「次ページへ進む」を押します。**

#### チケット引取方法を選択: チケットの引取方法を選択してください。 ◯ セブン-イレブン発券 引換票番号をお控えの上、セブン-イレブンのレジまでお持ちいただ ELEVEN き、チケットを受取る方法です。 発券手数料: 110円/1枚当り 引取受付期間: 2020年7月17日 (金) 0:00 ~ 2020年8月 23日(日) 23:59 ※上記期間外はお引取りできませんのでご注意く ださい。 ● QRチケット スマニトフォンに い 二次元ハーコ ードを提示してご入場いまだく方法 驛 です。 QR 予約完了後、「会員マイページ」の「チケッ ト予約・購入履歴」から、二次元ノーコード が表示されたチケットを『スマート フォンの 画面に表示』してご利用ください。 次ページへ進む  $\rightarrow$  $\checkmark$ 前ページへ戻る

**⑧**

**チケット引取⽅法で「QRチケット」を 選びます。 ↓ 「次ページへ進む」を押します。**

制限付き開催時のチケット購入方法について みついて みっぽん スマホ

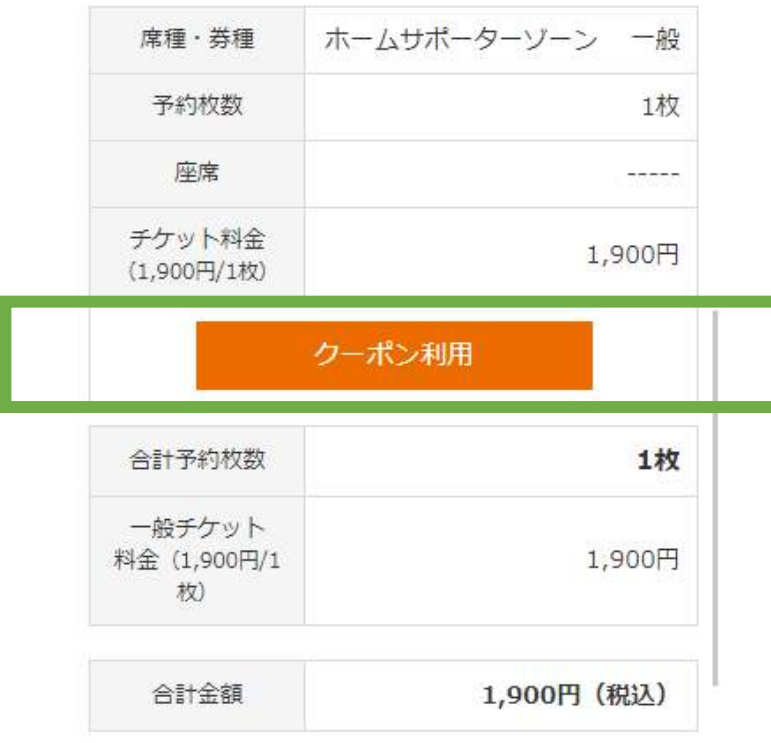

**⑨**

**実質ゼロ円にするためのクーポンを利⽤します。 席種名の下にある「クーポン利⽤」のボタンを 押してください。**

#### お客様情報:

メールアドレス test@ardija.co.jp

#### 支払方法:

支払方法 クレジットカード

予約受付完了と同時に決済され、即時予約確定となりま す。

#### チケット引取方法:

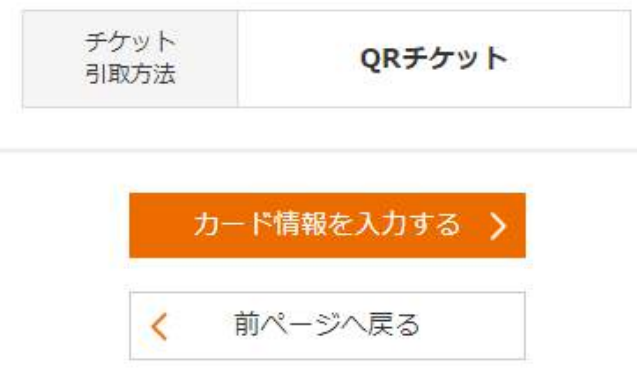

**制限付き開催時のチケット購入方法について まんじょう しょうしょう スマホ** 

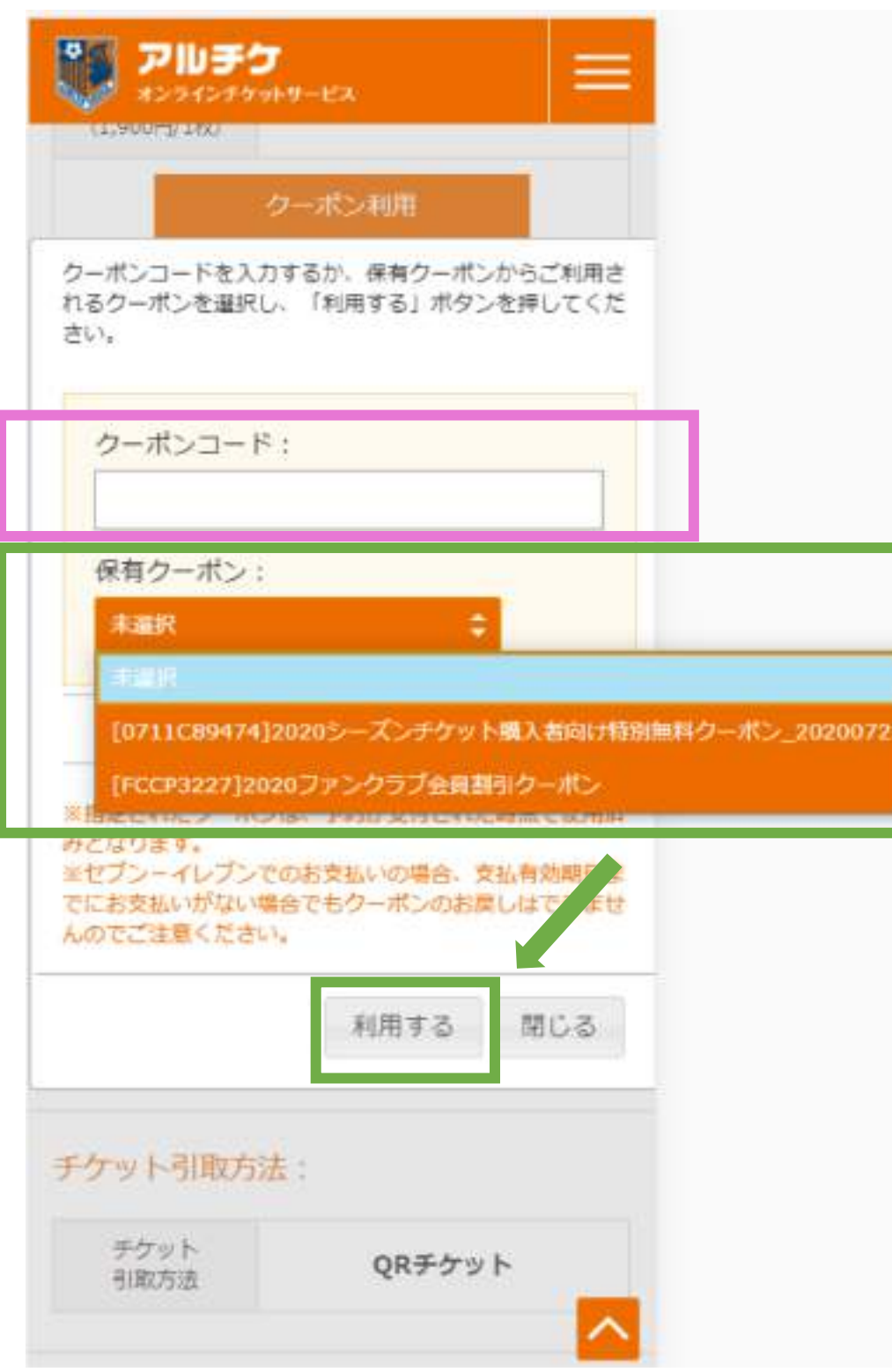

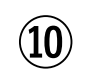

**クーポンコードの空欄に、 会員マイページで事前に確認して おいたクーポンコードを⼊⼒します。** ※**ピンク枠部分 ↓ 保有クーポンのところが、 0円クーポンになっていることを 確認します。** ※**⻩緑枠部分**

**※誤って、お友達紹介用のクーポン コードを使用しないように お気をつけください。**

#### 予約チケット情報:

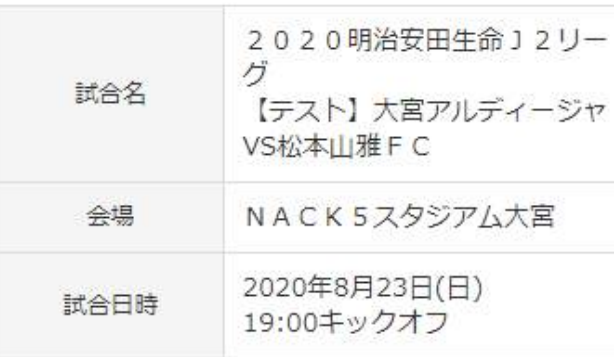

#### 概要

シニアとU-25のチケットをご購入の方は、試合当日年 齢を確認させていただくことがございますので、年齢の わかる証明書をご持参ください。

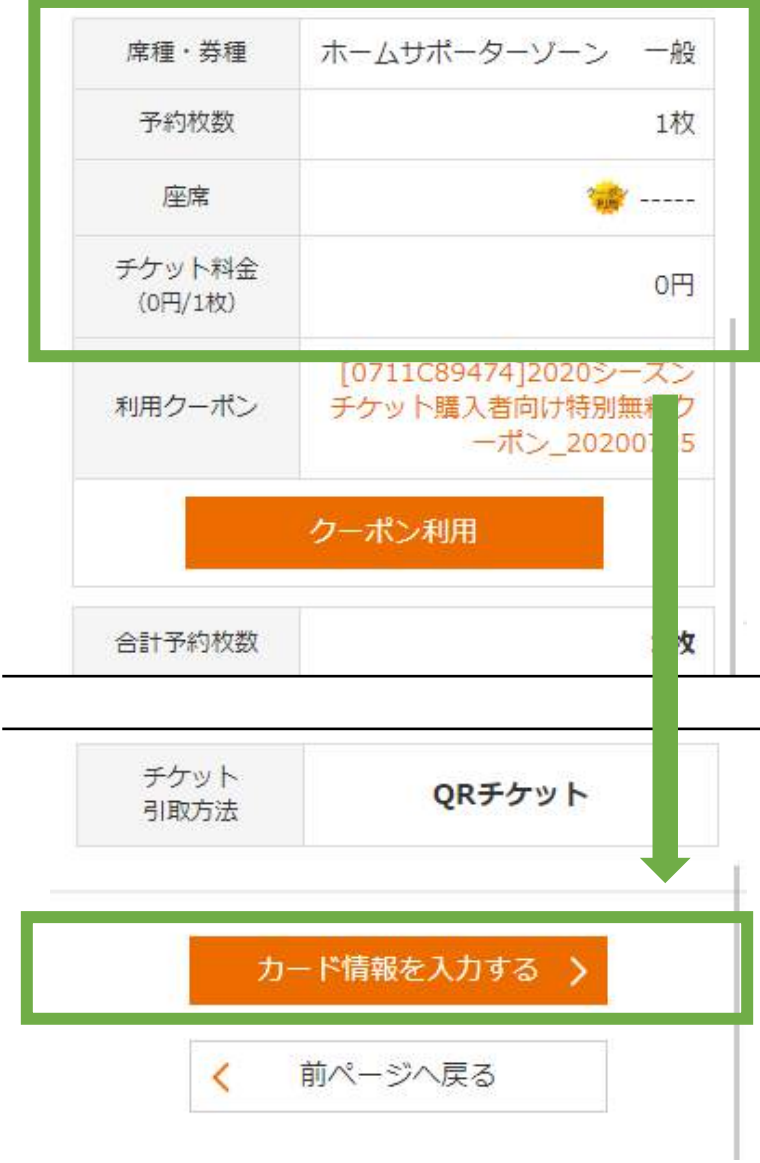

# **⑪**

**⾦額が0円に変更されていることを 確認してください。**

### **↓**

**「カード情報を⼊⼒する」を押して、 予約受付を完了してください。**

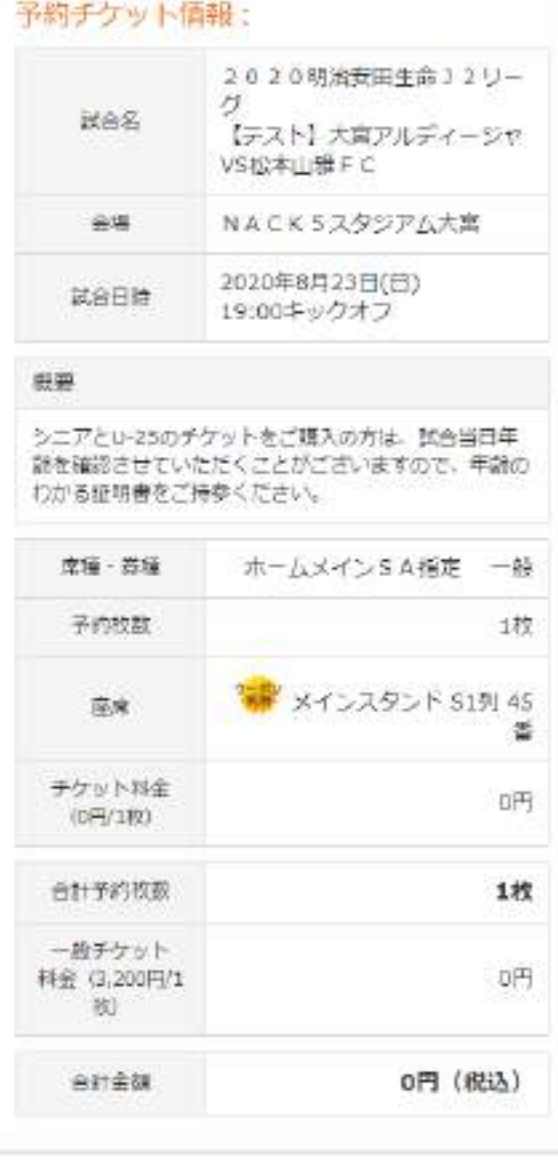

お客様情報:

メールアドレス test@ardija.co.jp

#### 支払方法

支払方法

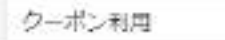

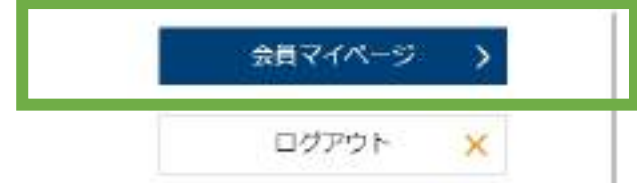

**⑫**

**購入完了です。** 

**会員マイページで購⼊したQRチケットを 表⽰してお使いください。**